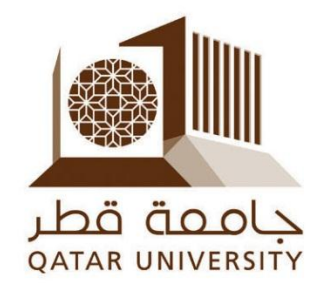

# **برنامج التوظيف الطالبي**

# **دليل المستخدم الخاص بالطلبة**

## **إعداد**

**مركز خدمات المهنية و فريق نظام الخدمة الذاتية )بانر(**

## <span id="page-1-0"></span>المحتويات

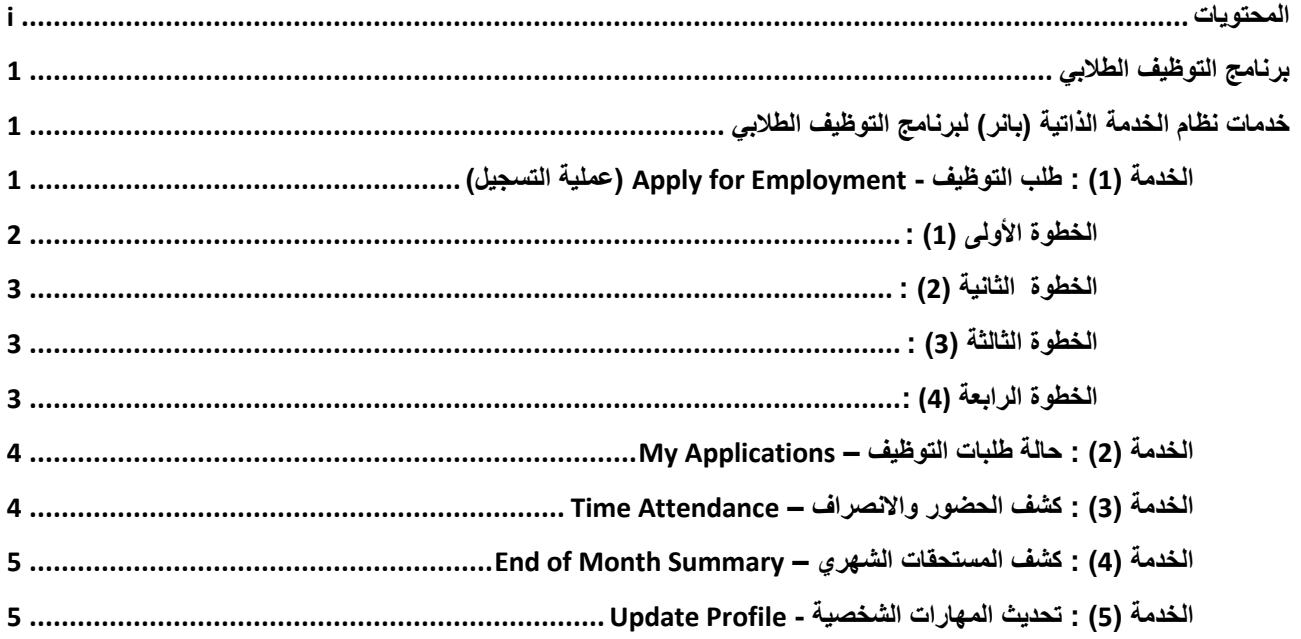

## <span id="page-2-0"></span>**برنامج التوظيف الطالبي**

لقد تم دمج **برنامج التوظيف الطالبي** مع **نظام الخدمة الذاتية )بانر(** لتطوير عملية تسجيل وتوظيف الطلبة الراغبين في الحصول على فرص وظيفية داخل الحرم الجامعي، حيث يمكن للطلبة التسجيل في البرنامج من خالل الدخول إلى **نظام الخدمة الذاتية )بانر(،** حيث أن النظام سيسمح فقط بتسجيل الطلبة الذين تنطبق عليهم شروط وقوانين البرنامج.

ستبدأ عملية قبول الطلبة بعد انتهاء فترة التسجيل الالكتروني، حيث سيقوم المشرفون من جميع إدارات/أقسام/وحدات/كليات الجامعة باختيار الطلبة الذين يرغبون بتوظيفهم، كما سيقوم **مركز الخدمات المهنية** بإعطاء الموافقة النهائية على طلبات التوظيف.

سيوفر النظام الالكتروني الجديد للطلبة الموظفين إمكانية تسجيل ساعات الحضور والانصراف عبر نظام (بانر) ، بالإضافة إلى متابعة عملية صرف المستحقات المالية الخاصة بهم، حيث سيقوم المشرفون / مدراء اإلدارات / مركز الخدمات المهنية / المالية بإعطاء الموافقة النهائية على صرف المستحقات الخاصة بالطلبة.

سيقدم هذا الدليل شرحاً تفصيلياً لجميع الخدمات التي يقدمها النظام للطلبة.

## <span id="page-2-1"></span>**خدمات نظام الخدمة الذاتية )بانر( لبرنامج التوظيف الطالبي**

سيكون برنامج التوظيف الطلابي متاحاً فقط للطلبة الذين تنطبق عليهم شروط وقوانين البرنامج، ويمكن للطالب العثور على **(خدمة التوظيف الطلابي – Services Employment Student )**من خالل **نظام الخدمة الذاتية )بانر(** تحت عالمة التبويب **)خدمات الطالب – Services Student )**كما الشكل التالي:

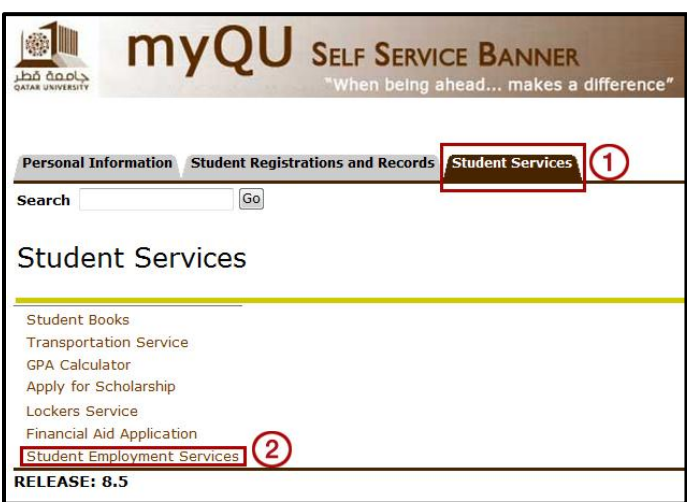

وفيما يلي شرح تفصيلي لجميع الخدمات التي يقدمها النظام للطلبة.

## <span id="page-2-2"></span>**الخدمة )1( : طلب التوظيف - Employment for Apply( عملية التسجيل(**

للتسجيل في **)خدمة التوظيف الطالبي(،** يجب على الطالب التقدم بطلب التوظيف **)Employment for Apply )**كما هو موضح أدناه.

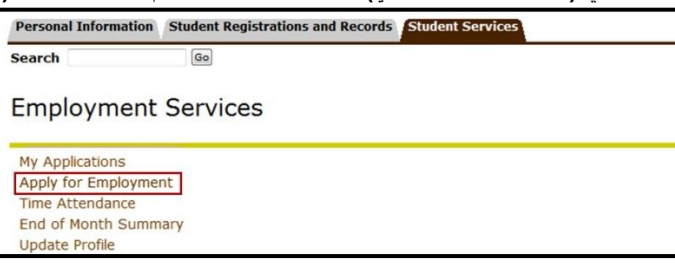

وتتكون عملية التسجيل في **)نظام التوظيف الطالبي(** تتكون من **4** خطوات كما يلي:

#### <span id="page-3-0"></span>**الخطوة األولى )1( :**

يمكن للطلبة التسجيل في البرنامج خالل الفترة التي يتم تحديدها من قبل مركز الخدمات المهنية ، ويجب على الطلبة اختيار الفصل الحالي ثم الضغط على **)Submit )**كما هو موضح أدناه:

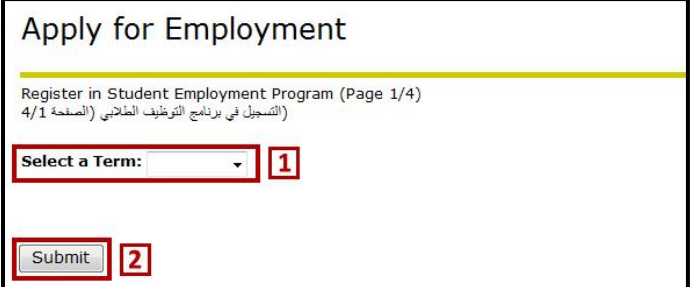

في حالة إغالق فترة التسجيل ، ستظهر للطلبة الرسالة التالية:

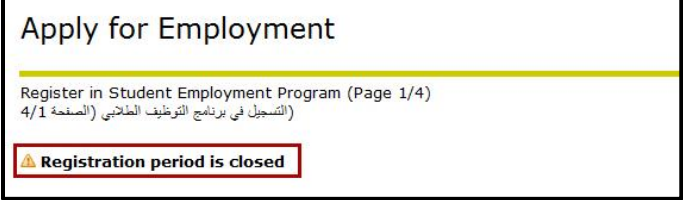

في حالة عدم مطابقة الطالب لشروط وقوانين **(برنامج التوظيف الطالبي)** في الفترة المخصصة للتسجيل، سوف تظهر له الرسالة التالية:

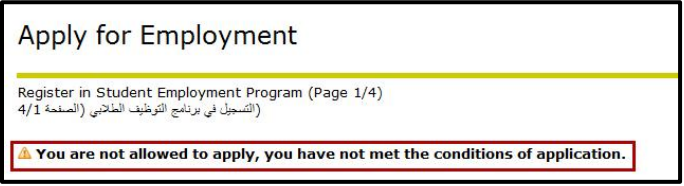

#### <span id="page-4-0"></span>**الخطوة الثانية )2( :**

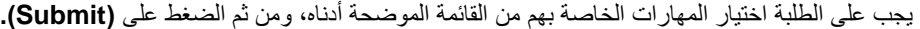

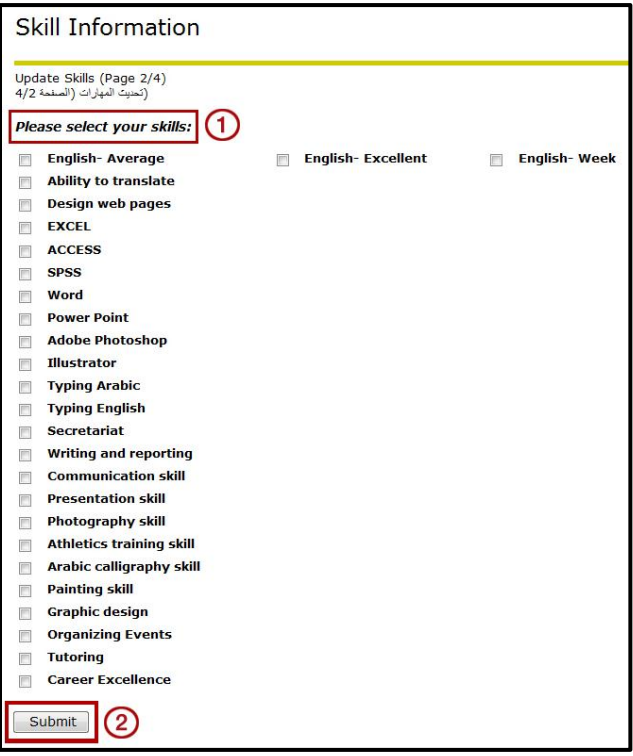

#### <span id="page-4-1"></span>**الخطوة الثالثة )3 : (**

يمكن للطالب اختيار القسم / اإلدارة / الكلية التي يرغب بالتقدم بطلب التوظيف فيها من القائمة الموضحة أدناه، ومن ثم الضغط على **)Submit).**

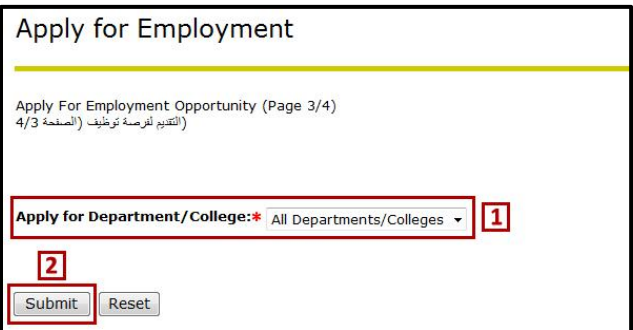

#### <span id="page-4-2"></span>**ال الرابعة خطوة (4) :**

في حالة إتمام عملية التسجيل بنجاح ، سيتم عرض قائمة بجميع طلبات التوظيف التي قام الطالب بالتقدم لها على النحو التالي:

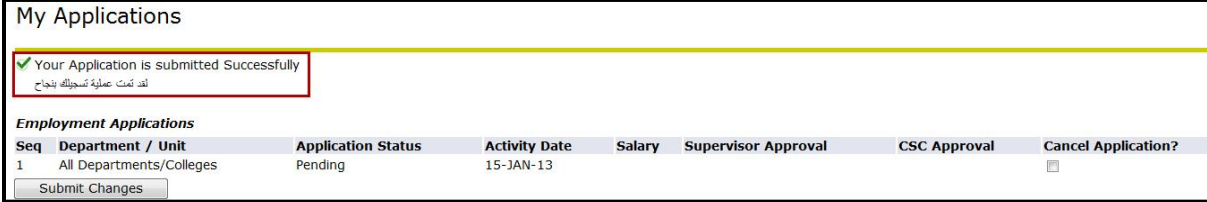

## <span id="page-5-0"></span>**الخدمة )2( : حالة طلبات التوظيف – Applications My**

يمكن للطالب من خلال هذه الصفحة متابعة حالة تسجيله في البرنامج ، بالإضافة إلى متابعة طلب التوظيف في القسم / الإدارة /الكلية التي تم ترشيحه للعمل بها، وفيما يلي شرح للحاالت المختلفة لطلب التوظيف : **Pending :** عند قيام الطالب بالتسجيل في البرنامج أو تقديمه لطلب توظيف جديد. **Accepted :** عند قبول طلب التوظيف للطالب في القسم / اإلدارة / الكلية التي تم ترشيحه للعمل بها. **Canceled :** جميع طلبات التوظيف التي كانت حالتها **Pending** سيتم تحويلها إلى **Canceled** قبل بدء فترة التسجيل الجديدة. **Ended :** في حالة مخالفة شروط أو قوانين برنامج التوظيف الطالبي.

كما يمكن للطالب أن يقوم بإلغاء طلب التوظيف الخاص به من خالل الضغط على خانة **?Application Cancel** ومن ثم **)Submit Changes).**

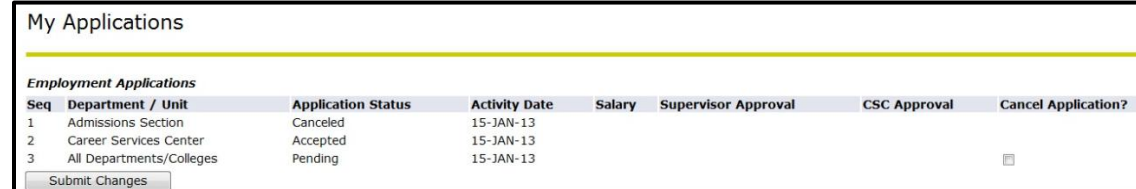

### <span id="page-5-1"></span>**الخدمة )3( : كشف الحضور واالنصراف – Attendance Time**

يمكن للطالب من خلال هذه الصفحة إدخال ساعات الحضور والانصراف الخاصة به بشكل يومي، حيث يقوم الطالب الموظف باختيار طلب واحد و الضغط على **)Submit).**

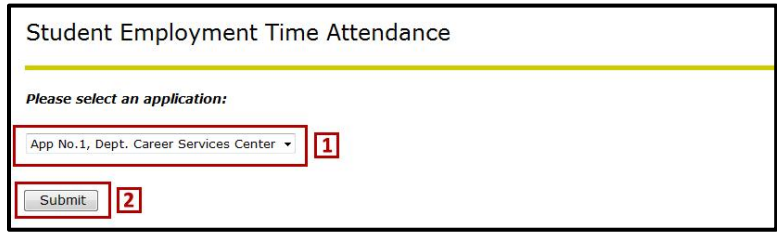

يقوم الطالب بإدخال ساعات الحضور واالنصراف بشكل يومي مع مراعاة النقاط التالية:

- يجب أن تكون أوقات العمل بين الساعة **0000** حتى .**0000**
- يجب أن ال يتجاوز مجموع ساعات العمل **5** ساعات في األيام الدراسية و **0** ساعات في اإلجازات الرسمية وإجازة نهاية األسبوع.
	- يجب أن ال تتعارض ساعات العمل مع أوقات المحاضرات الدراسية وأوقات العمل.

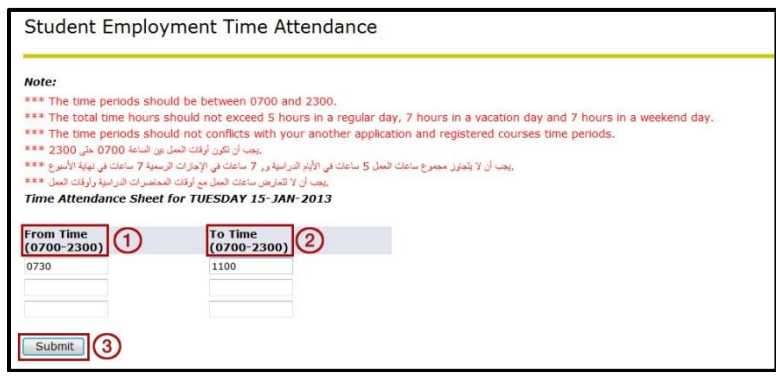

## <span id="page-6-0"></span>**الخدمة )4( : كشف المستحقات الشهري – Summary Month of End**

يمكن للطالب من خالل هذه الصفحة االطالع على طلب صرف مستحقاته الشهرية وتقييم أداءه في العمل **)Performance)**، باإلضافة إلى متابعة عملية دفع مستحقاته المالية من خالل معرفة الجهة التي قامت بالموافقة على طلبه وجمالي عدد الساعات التي عمل فيها الطالب.

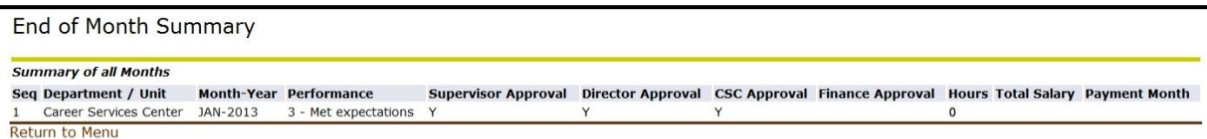

## <span id="page-6-1"></span>**الخدمة )5( : تحديث المهارات الشخصية - Profile Update**

يمكن للطالب من خالل هذه الصفحة تحديث مهاراته الشخصية التي قد يمتلكها أو يطورها خالل الفصل الدراسي، حيث أن النظام سيسمح فقط للطلبة بالدخول إلى هذه الصفحة في حالة وجود طلب **Pending** واحد على األقل. ويقوم الطالب باختيار المهارات الخاصة به من القائمة الموضحة أدناه، ومن ثم الضغط على **)Submit).**

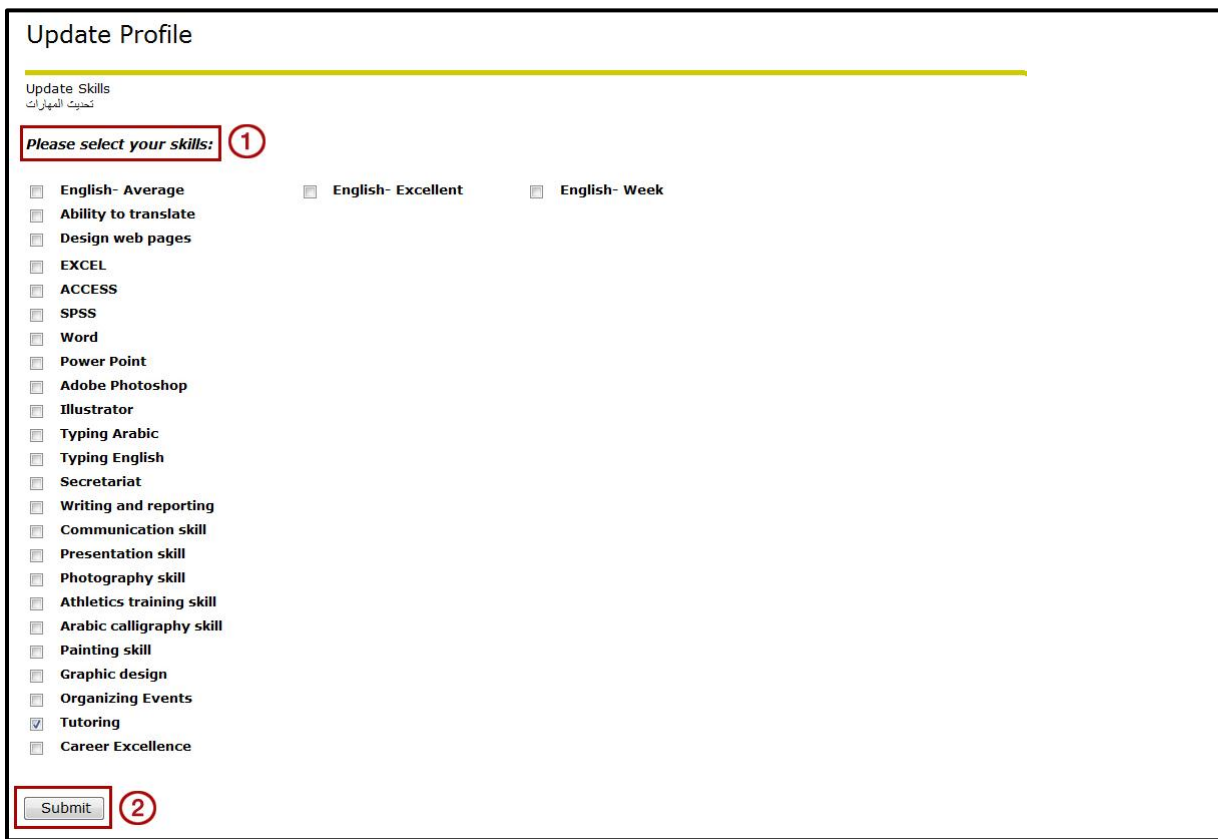